zInspector is a **powerful field-tooffice property inspection solution for property managers,** contractors, and real estate/rental agents. **What is zInspector?**

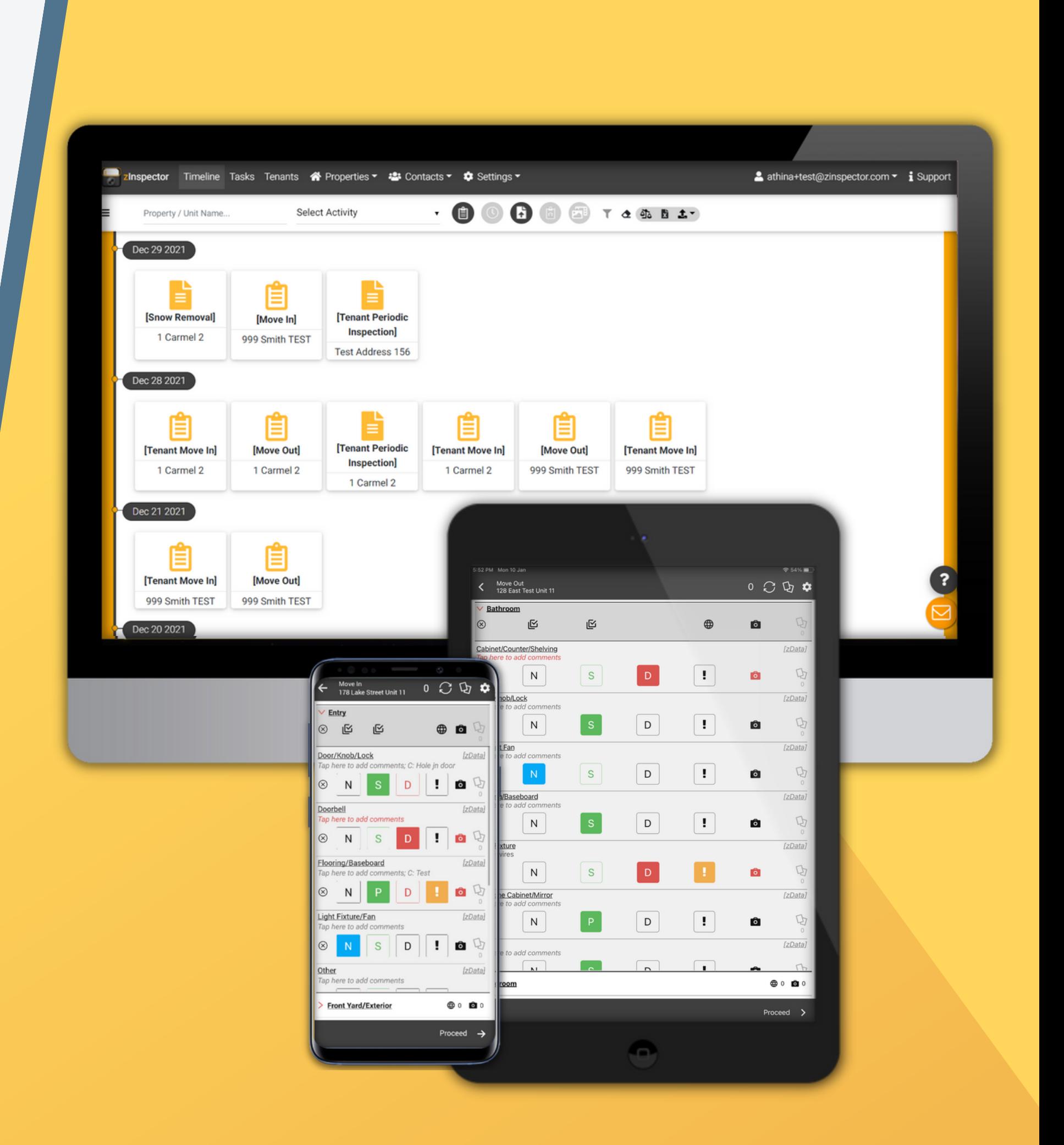

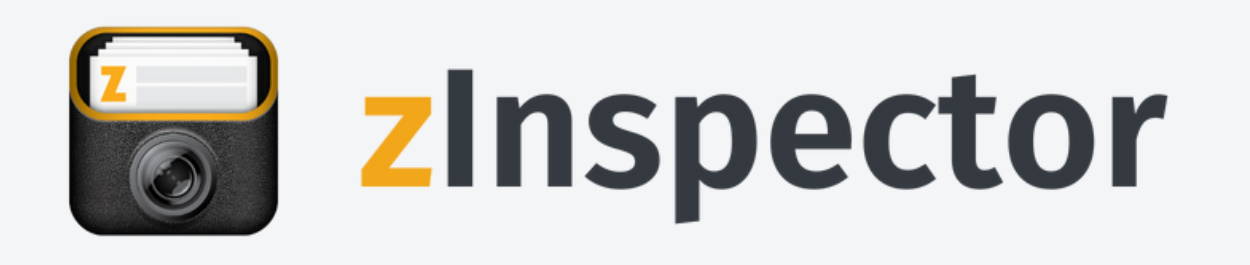

### **Template Customization Webinar**

### **Speakers:**

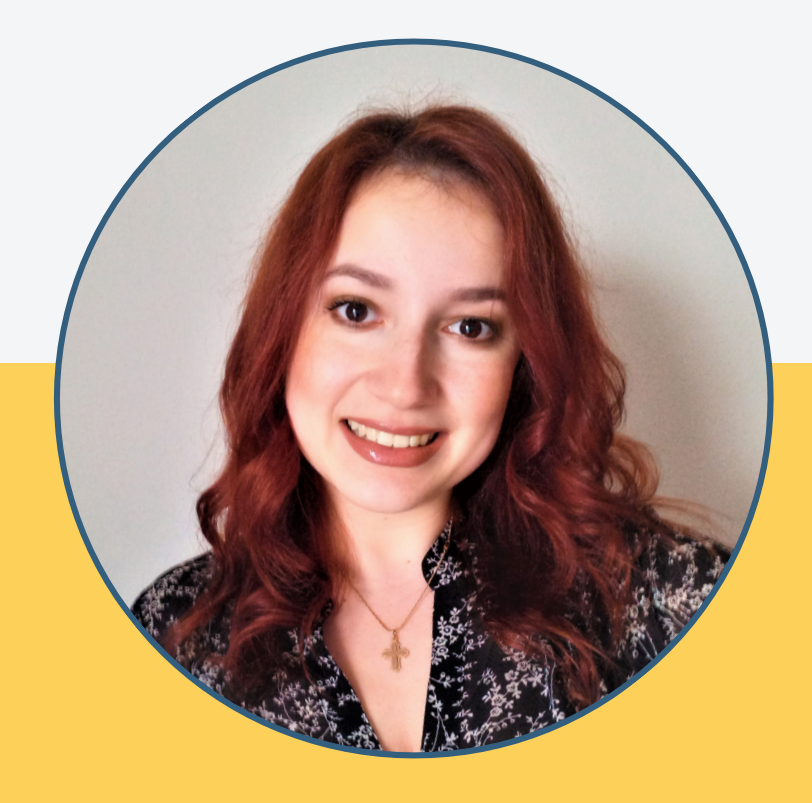

CEO & Founder **Andrew Wallace**

#### Training & Onboarding Specialist **Athina Gkouziadi**

### **Template Customization**

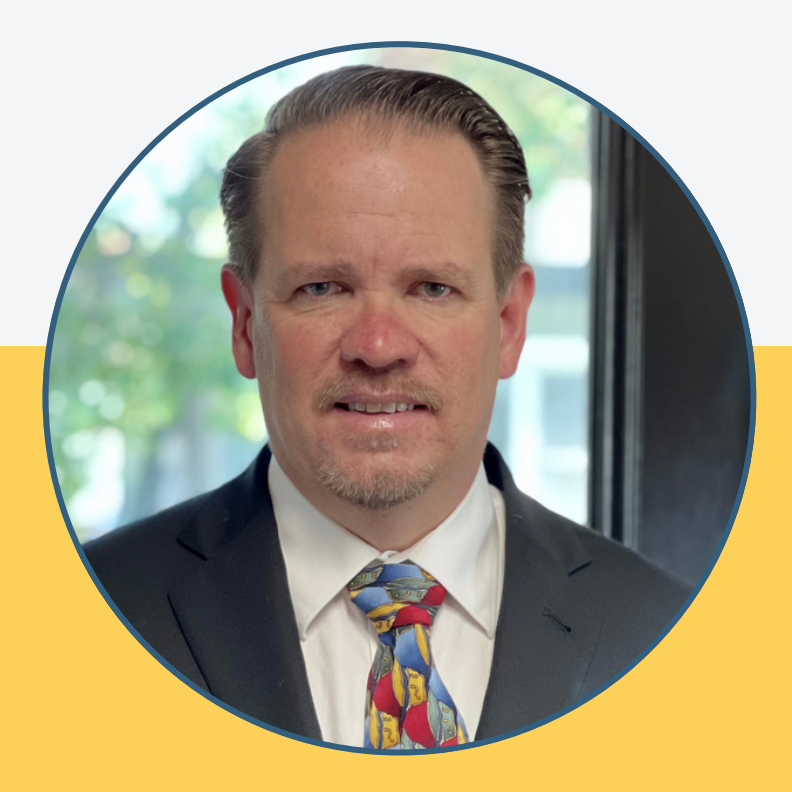

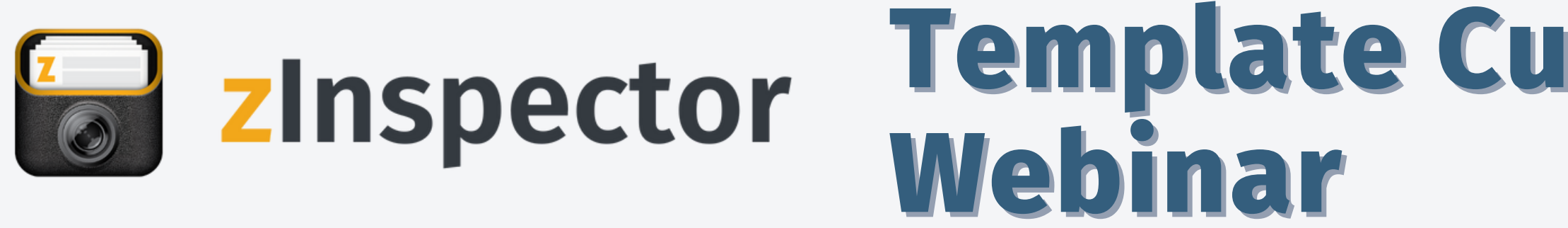

### **Database VS Templates**

A database is an organized collection of structured information, or data, stored electronically in a computer system. The data can then be easily accessed, managed, referenced, updated, controlled, and organized.

#### **What is a database?**

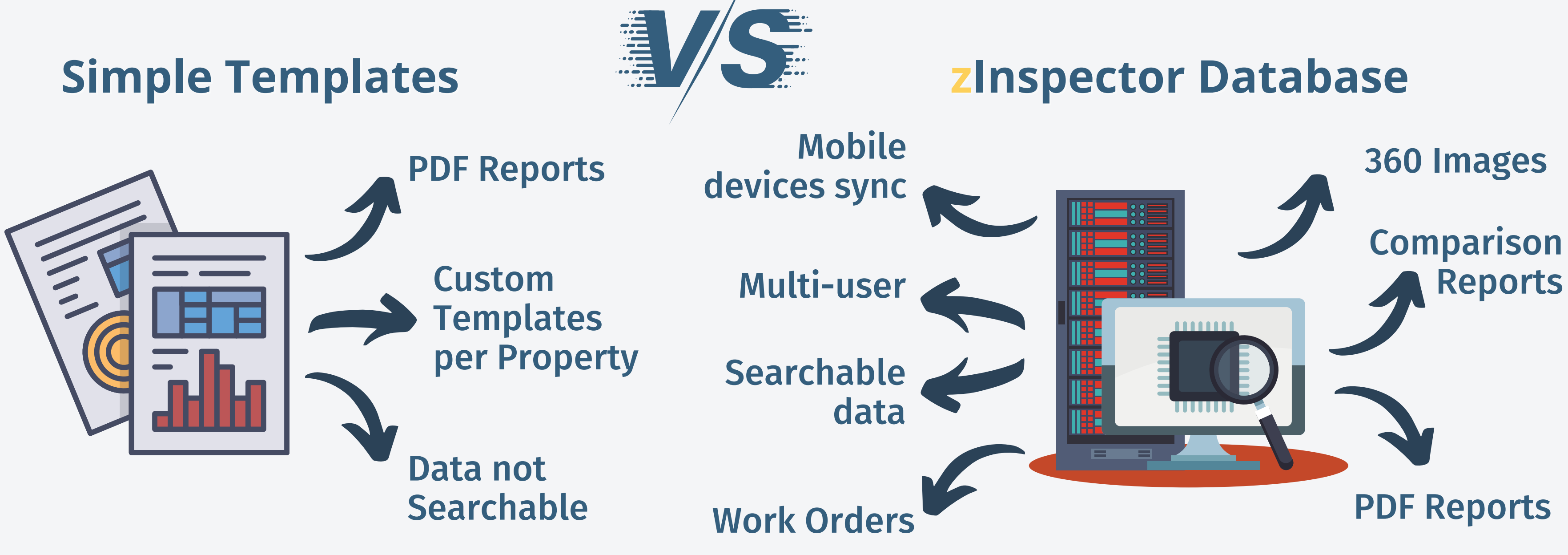

A "Condition Table" field pulls from the Property database automatically embedding applicable Areas - Details - zData, just for that property.

- Field Examples: Text Entry, Take Picture, Dropdowns, Rich Text Entry
- Use Cases: Legal Disclaimers, General Comments, Tenant Present/Not Present Selector

#### **Add Custom Fields as Applicable**

### **How is zInspector different? Each inspection/template is based on your process not the property.**

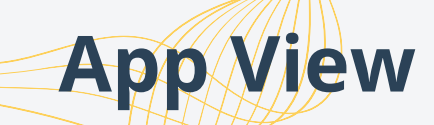

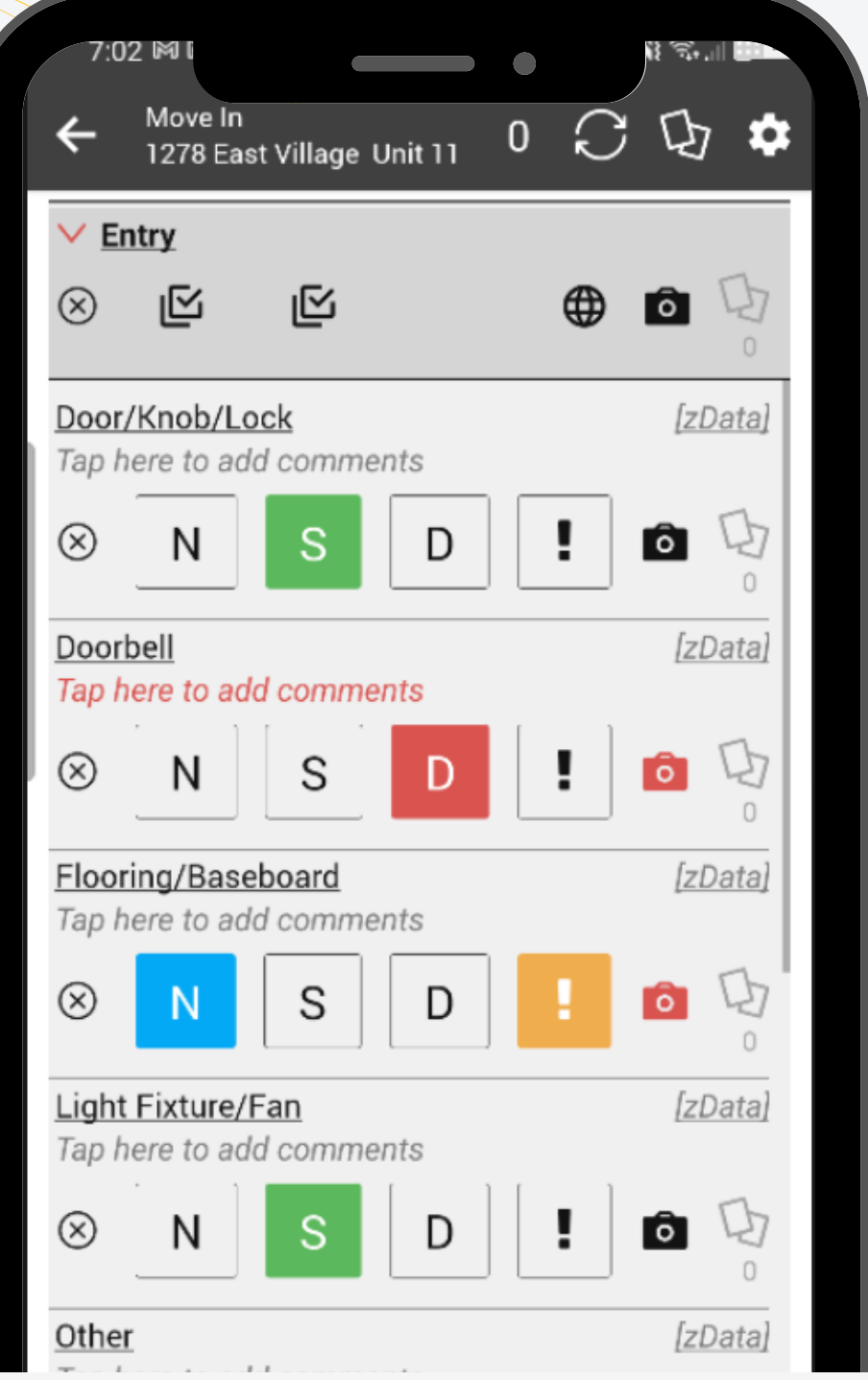

#### **App View Report View**

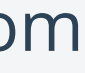

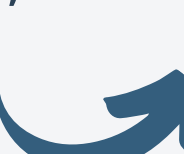

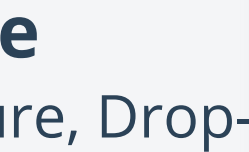

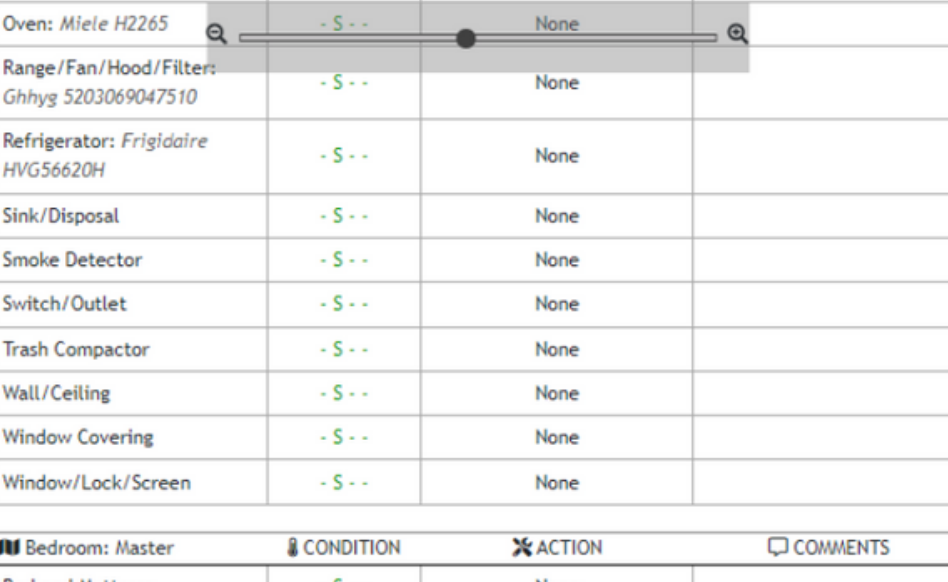

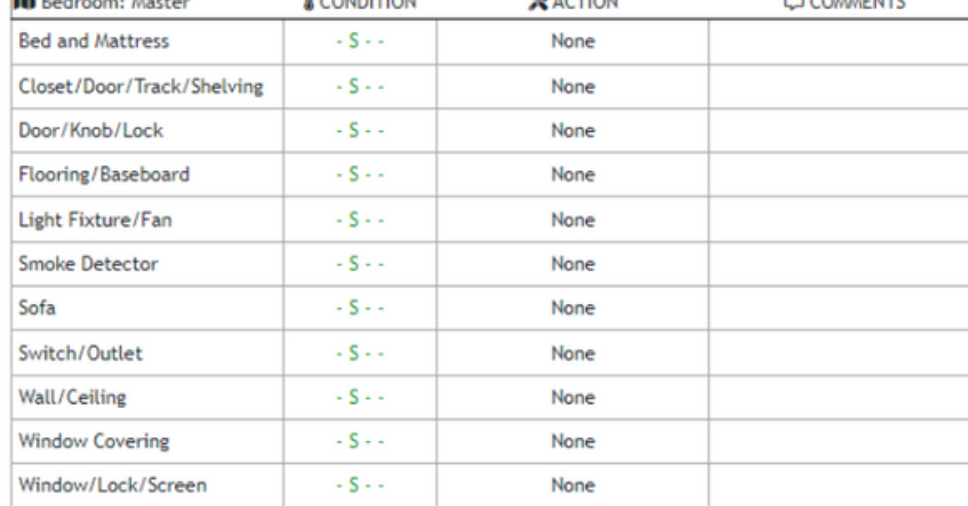

Tenants are in agreement with the above conditions Yes

**Additional Comments** 

To dispute any findings of this inspection please notify us within 3 business days.

Agent / Technician Signature

Comment

**Detail** 

Areas are defined inspection spaces or **Areas:** other elements within the property, such as Bedroom.

**Conditions:** Conditions are used to document the condition of a Detail within an Area.

**Details:** Details focus on specific items within an Area, for example: Door/Knob/Lock.

**zData:** zData is used to store attributes of the property related to the specific Details.

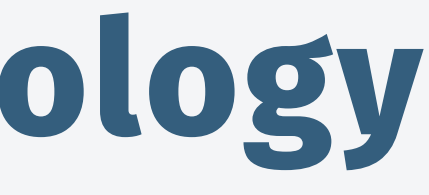

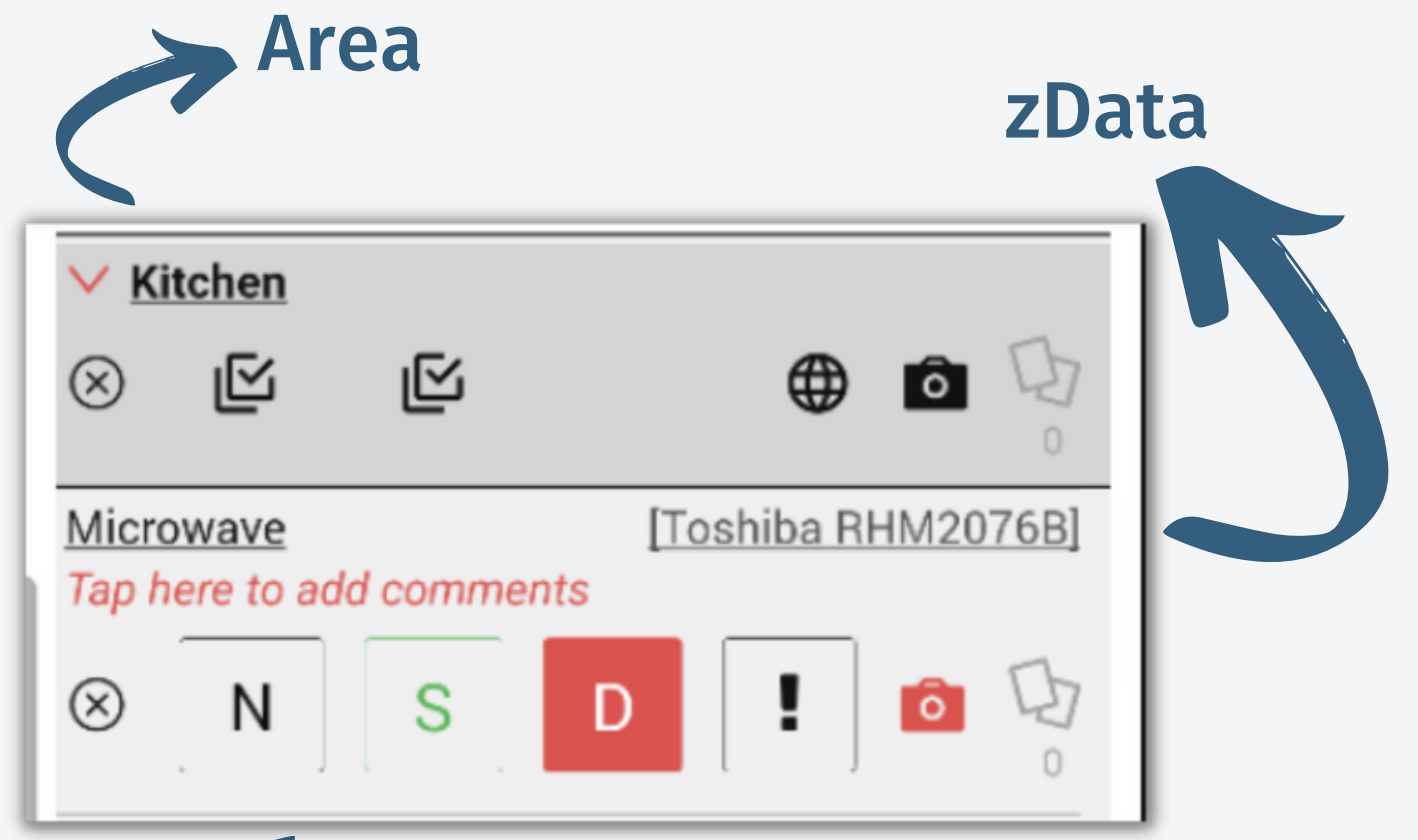

**Comments:** Comments are used to describe the condition of a Detail during the inspection.

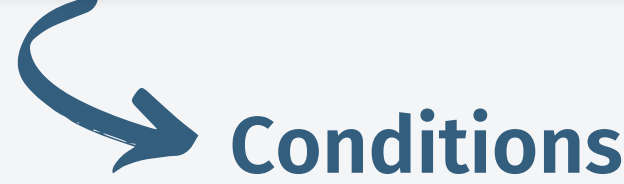

### **zInspector Database Terminology**

## **Getting Started - Create a Property**

#### Select a **Property**

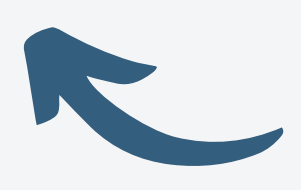

# **On the Website: On the zInspector App:**

#### Accounting Software Sync:

Rent Manager Rentec Direct AppFolio Propertyware Rentvine

#### Create a new property OR:

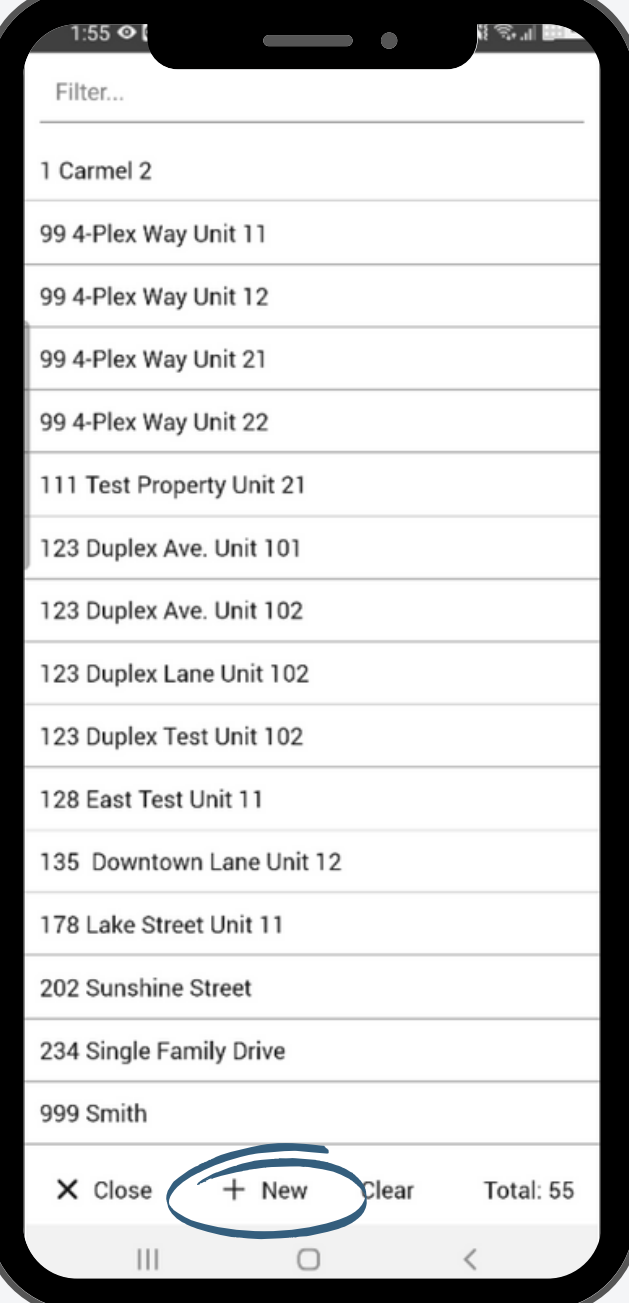

### Create manually:

1. Properties Admin Page 2. New Property

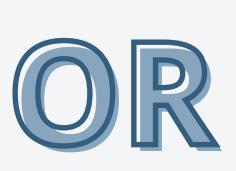

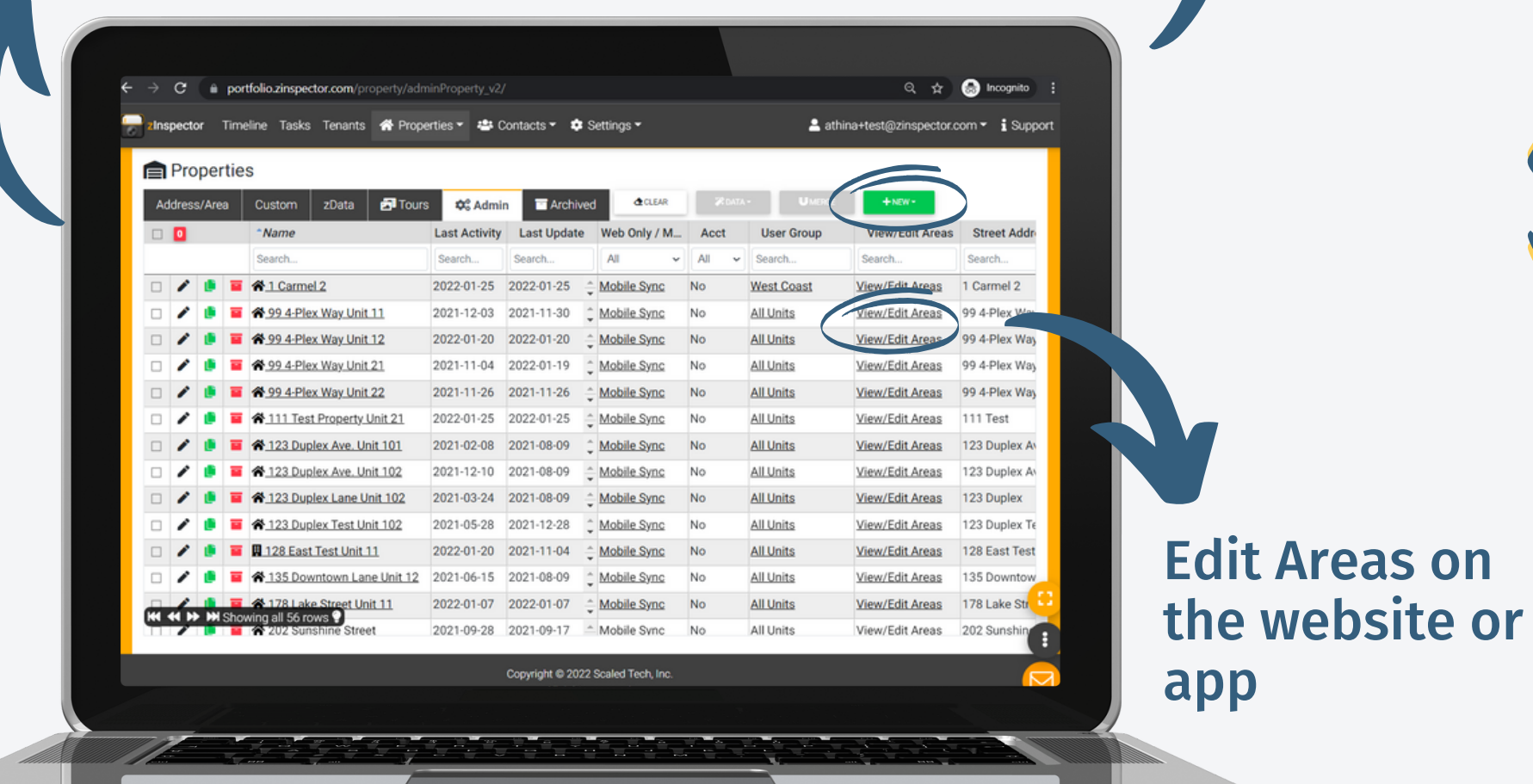

- $\Box$  Go to Settings  $\rightarrow$  Admin Settings  $\rightarrow$  Area Details.
- 2 Review Default Areas (used for new property creation), by toggling on/off the appropriate buttons.
- **B** Review Default Area Details (you can change these at any time). Example: if you need Smoke Detectors in your Bedrooms, you can add them here.
- 
- **Create a Test Property, Try Move In /** Move Out templates.
- On the Properties page, you can modify areas for each property individually as well as indicate which details do not apply.

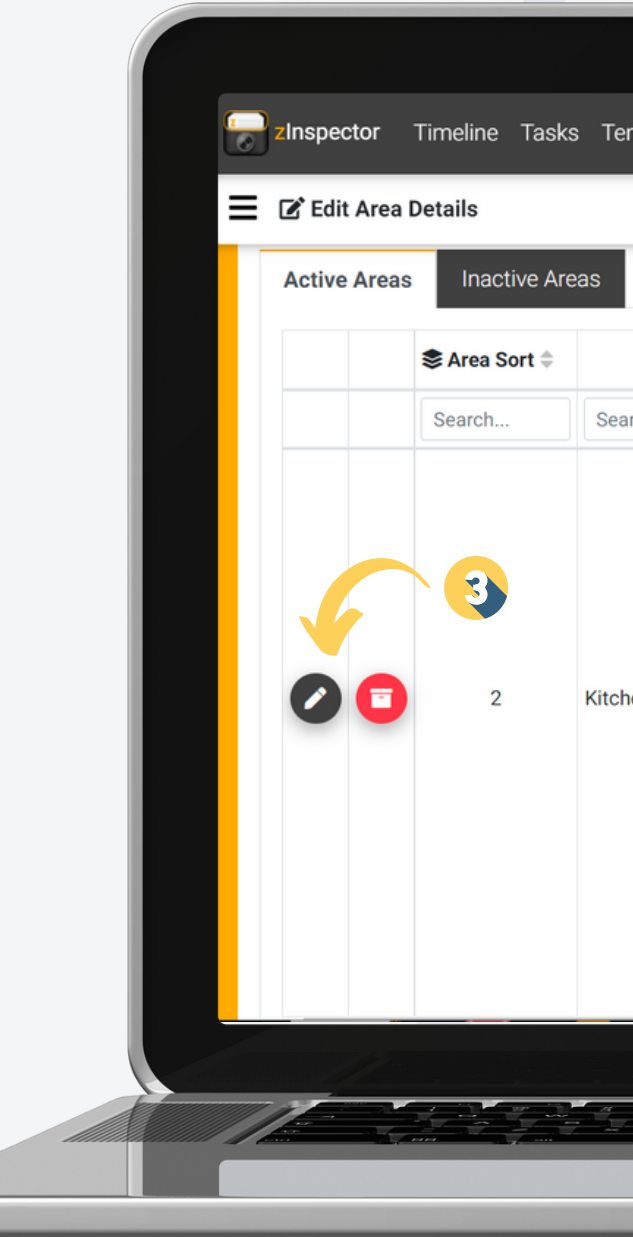

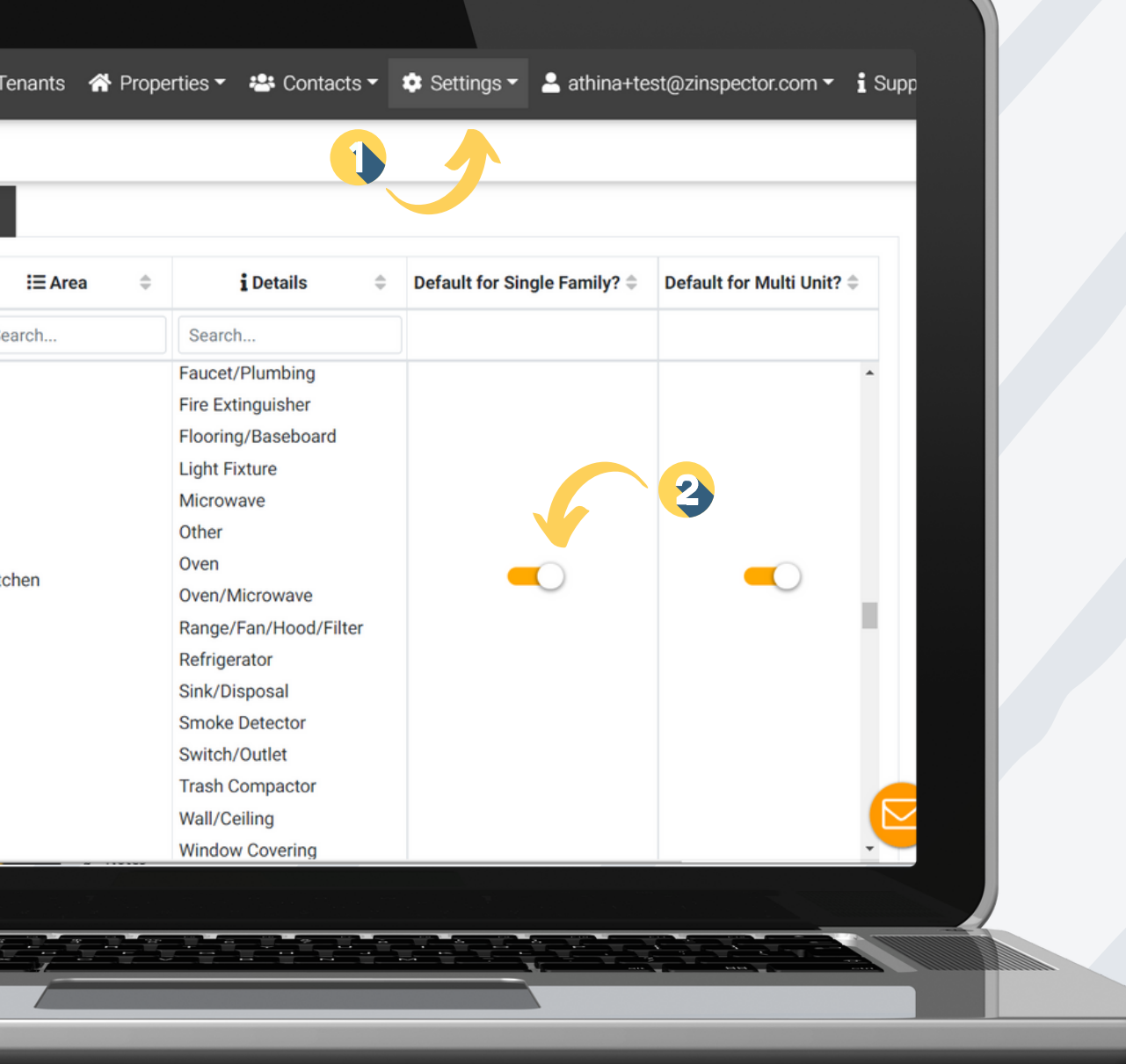

## **Property Database -Advanced Setup**

### **Customize your default Areas and Details.**

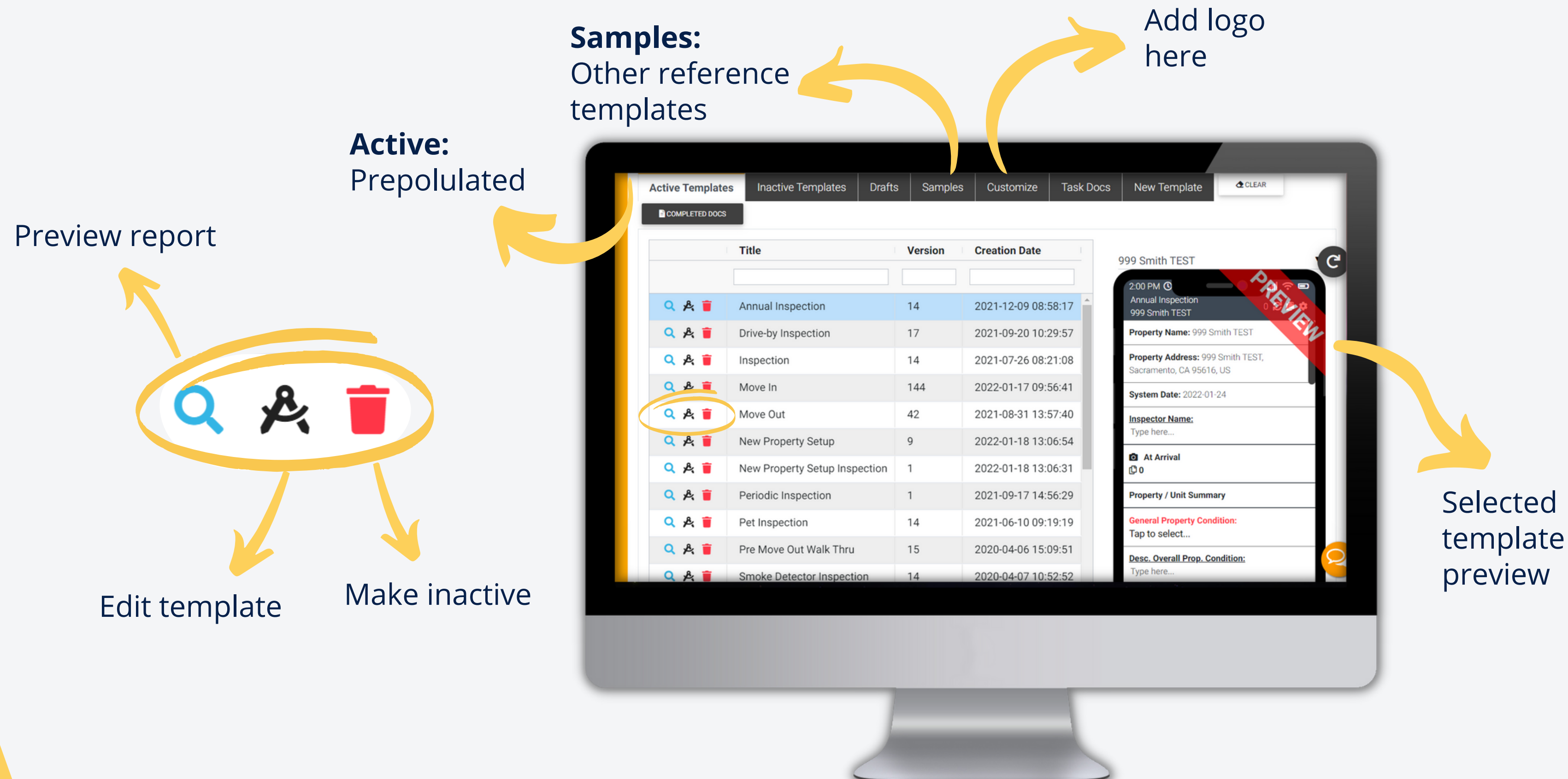

### **Customizing templates Full template editor with version control**

## **Customizing templates**

Preview all your changes real-time.

Save as a draft. The same state of the same state of the Publish your changes and make template live.

#### If you change the title, it will create a copy of the template.

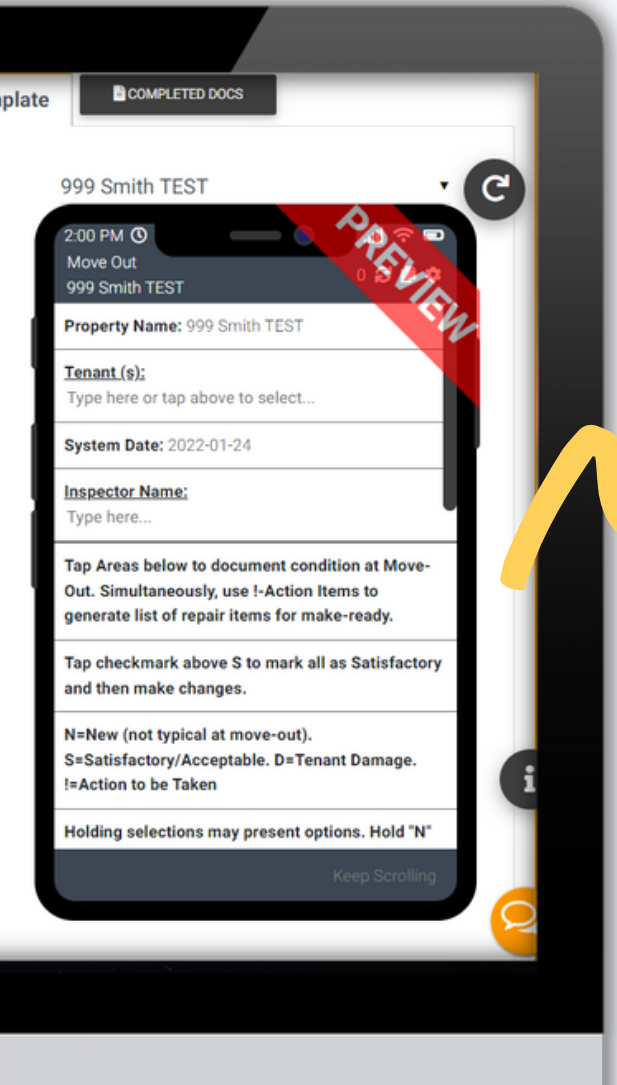

**System Document:** Inactive Templates | Drafts | Samples Customize Task Docs New Template **Active Templates** Delete in order to edit. Move Out **x** 百 届 System | [SYSTEM\_DOCUMENT] ]] spection Activity | Inspection Type | [Move Out:Hide] Agent / Inspector Property Tenant(s) Date Z:[[All Tenants | Tenant (s) | [Current. **Z:FISystem Date** <u>'Insnector Name</u> Moving Out1 struction | LINE | [light;primary] **Yellow fields:**nstruction | Tap Areas below to document condition at Move-Out ms to generate list of repair items for make-ready.]] nstruction | Tap checkmark above S to mark all as Satisfactory and then make changes. J N=New (not typical at move-out), S=Satisfactory/Acceptable, D=Tenant Damas Everything your inspector <mark>ction to be Takenl</mark> present options. Hold "N" for E=Excellent. Hold "S uch as F=Fair or P=Poor. sees on the app. ection Table | Move-Out Condition: Excellent:S=Satisfactory.F=Fair.P=Poor:D=Tenant\_Damage:al: **Text or tables in black: a** save  $\triangle$  PUBLISH Q PREVIEW Formating / Standard text.

### Pulls from the Property Database **Condition Table Field**

Renders the list of Areas and Details for the selected property, with different condition values, such as New, Satisfactory, or Damaged.

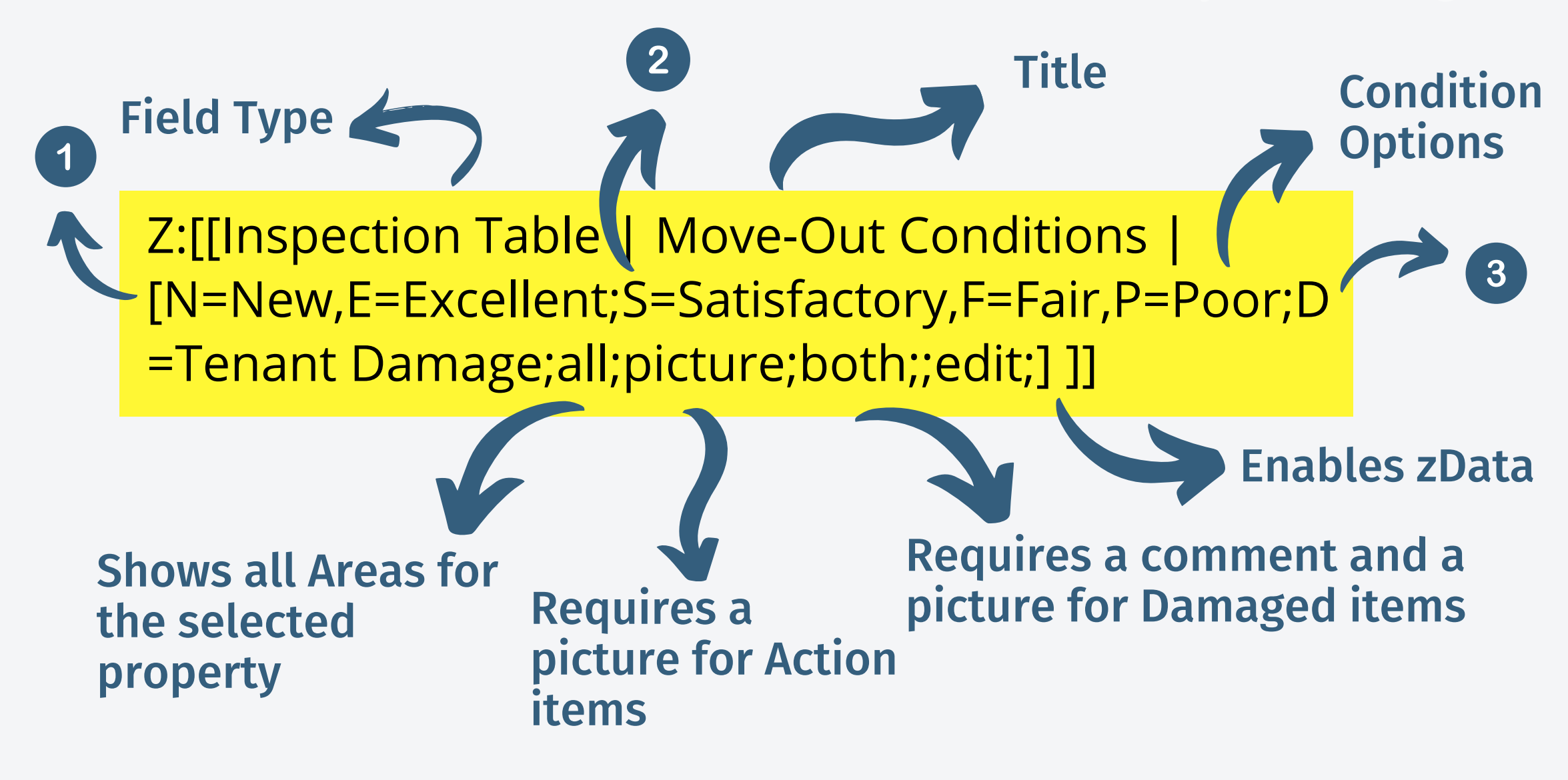

Template Customization – Inspection Condition Table <https://support.zinspector.com/article/8-10-1-inspection-condition-table/>

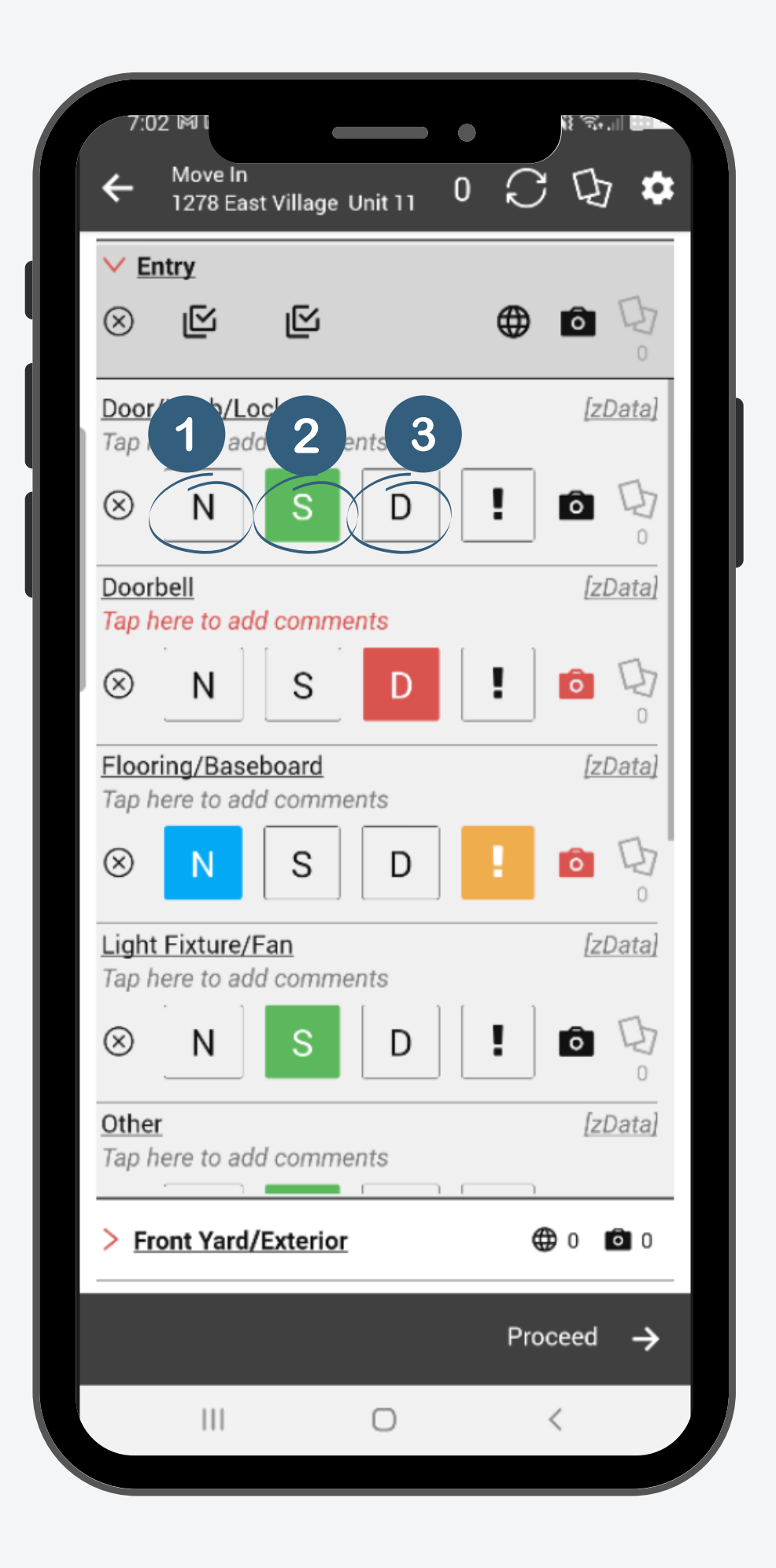

Renders a multi-line text field. Similar to the text field, you can add a title and a preloaded text here as well.

Drop-down selectable options

## **Other Common Fields**

Shows a dropdown selection list, with each selectable option separated by a semicolon under Arguments.

#### **Select Field**

#### **Paragraph Field**

Adds a camera button for the user to tap to take photos.

#### **Take Pictures Field**

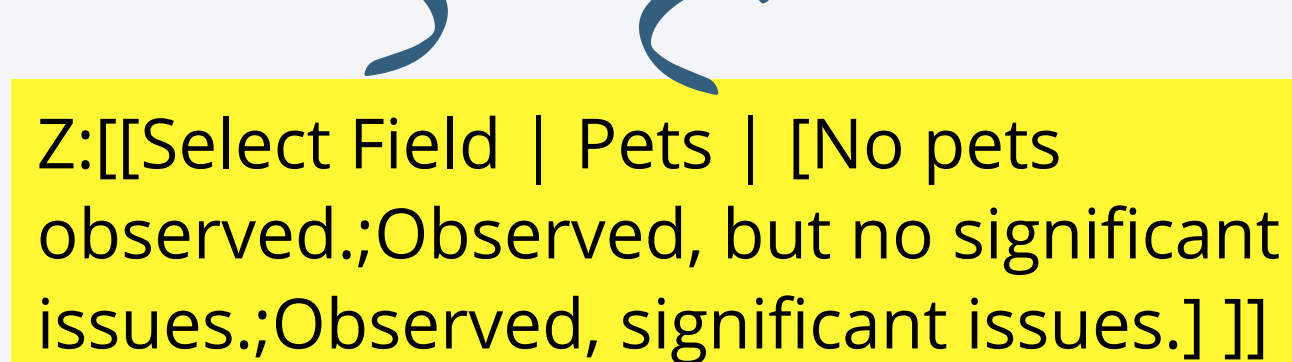

Field Type

Z:[[Paragraph | Pet Comments]]

Z:[[Take Pictures | Pets]]

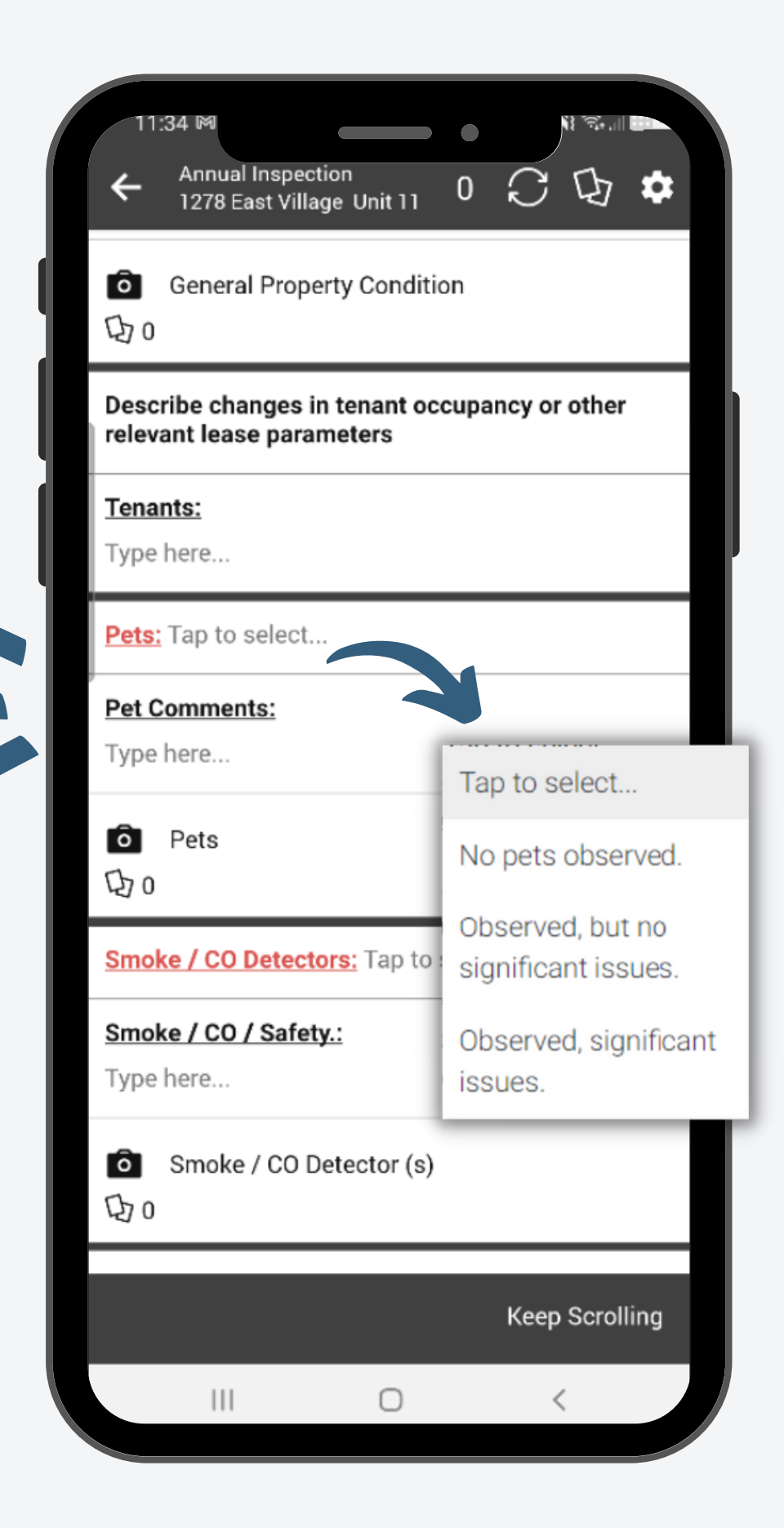

### **Area Summary Table**

**Area Summary is considered an alternative to the Condition Table if you are not looking for that level of detail. It is a newer option and can be found in Samples.**

Field Type Z:[[Area Summary | Area Summary | [all;optional-comments] ]] Shows all Areas for the selected property Title Comments are optional, pictures are required

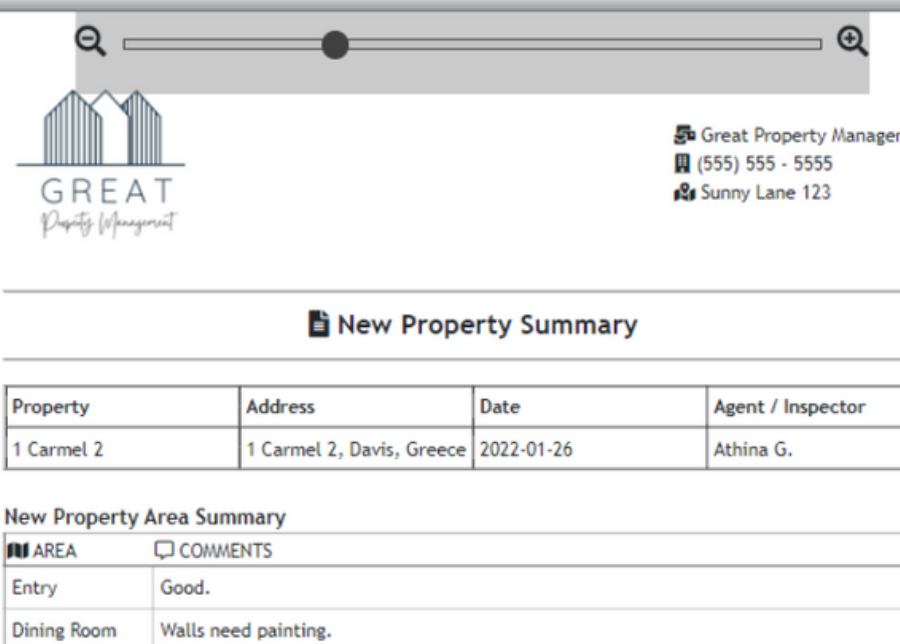

Master Good Bathroom

Dishwasher not working, need to replace.

Smoke Detector not functional, need to replace.

**Inspector / Agent, Tenant Signature** 

Athina G.

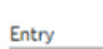

Kitchen

Bedroom:

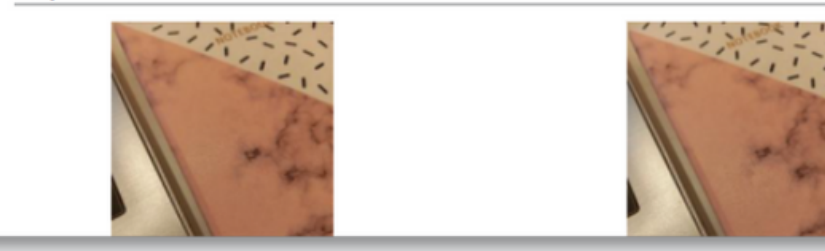

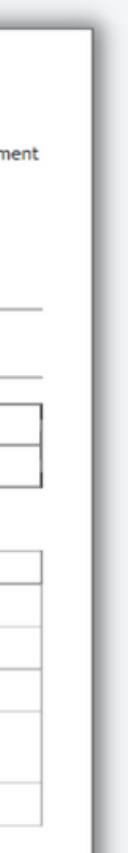

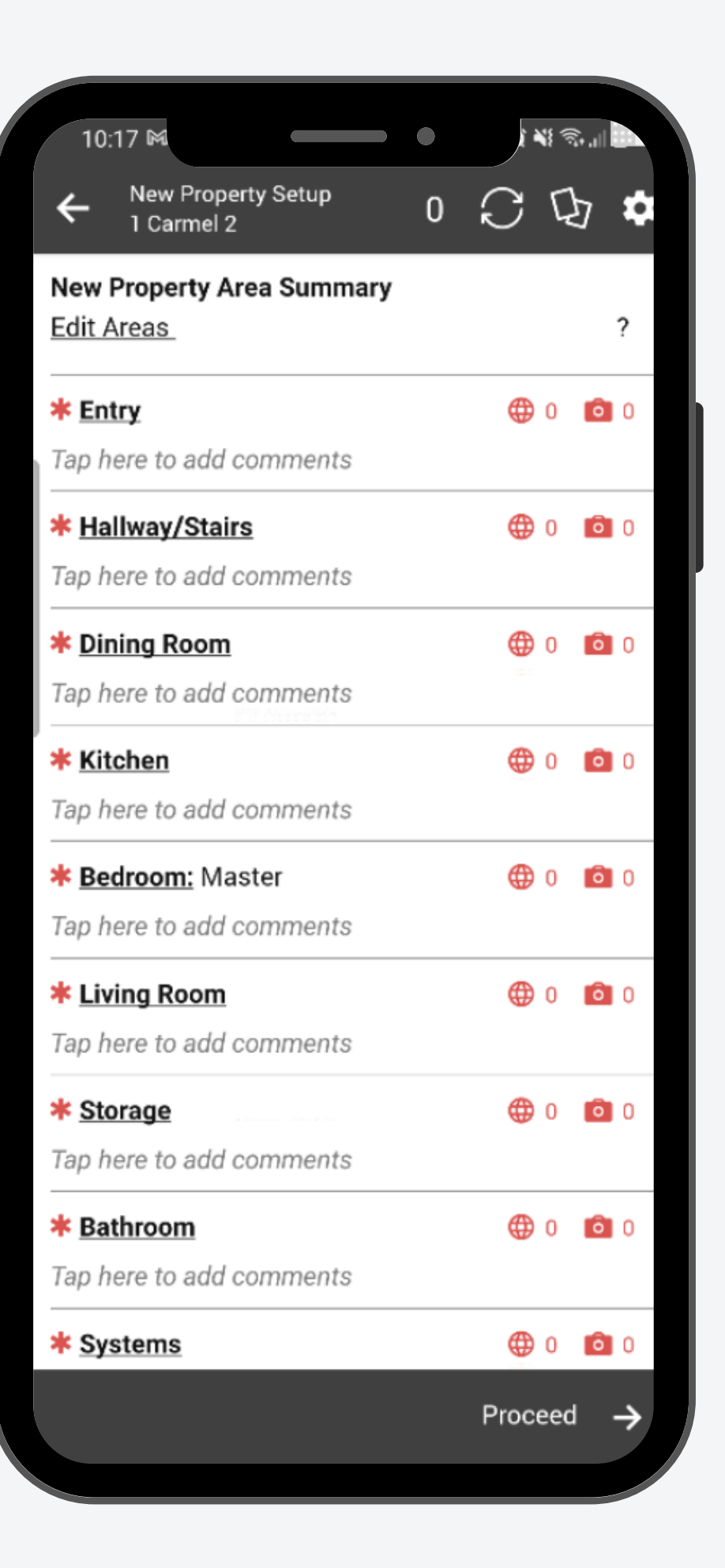

The Area Summary Table renders a list of all the Areas with camera buttons and comment fields for each Area (no Details).

## **Questions?**

### Template Customization – Inspection Condition Table

- **Schedule a personalized web-conference:** <https://support.zinspector.com/webconference/>
- **Contacts us:**

support@zinspector.com

### Template Customization – General Fields And Options

[https://support.zinspector.com/article/8-10-template](https://support.zinspector.com/article/8-10-template-customization-advanced-fields-and-options/)customization-advanced-fields-and-options/

[https://support.zinspector.com/article/8-10-1-inspection](https://support.zinspector.com/article/8-10-1-inspection-condition-table/)condition-table/